# **Quick Start 56K PCI Lite Modem**

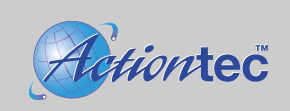

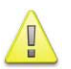

**You must install the hardware before installing the modem drivers.**

# **Installing the Hardware:**

1. Insert the installation CD-ROM. Turn off and unplug the computer and all peripherals. Open the computer case and discharge any static electricity by grounding yourself (touch the power supply, etc. or wear a grounding strap).

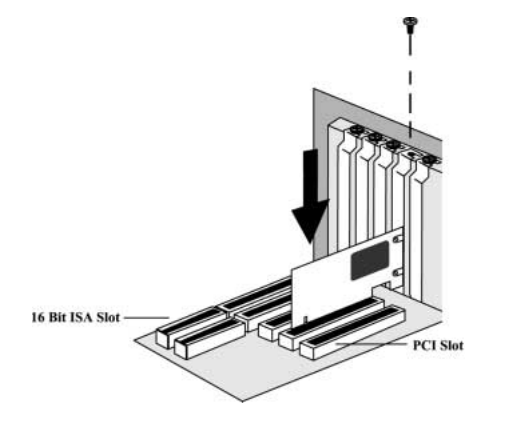

2. Carefully insert and secure the modem into an open PCI slot and close the computer.

3. Connect the modem Line input to an analog phone jack using an RJ-11 phone cable provided. Optionally connect a telephone to the Phone input on the modem card. Reconnect the peripherals and start the computer.

### **Installing the Drivers:**

### **Windows 98**

- 1. Upon starting, the Add New Hardware Wizard dialog box will appear. Click **Next**.
- 2. Select the option "Search for the best driver for your device (Recommended)" and click **Next**.
- 3. Select "CD-ROM drive". Insert the CD-ROM if you have not already and click the **Next**.
- 4. The Add New Hardware Wizard dialog box will display "HSP56 MicroModem" and location of driver. Click **Next** and then click **Finish**.
- 5. The Add New Hardware Wizard dialog box will search for "Wave Device for Voice Modem" driver. Click **Next**.
- 6. Select "Search for the best driver for you device (Recommended)". Select "CD-ROM drive" and then click **Next**.
- 7. The Add New Hardware Wizard dialog box will display "PCTel Serial Wave Device" and location of the driver. Click **Next** and then **Finish**.

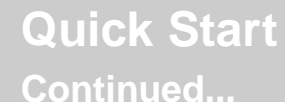

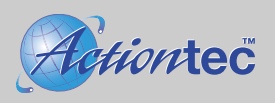

### **Windows 2000**

- 1. Upon starting, the Found New Hardware Wizard dialog box will appear. Click **Next**.
- 2. Select "Search for the best driver for your device" and click **Next**.
- 3. Select "CD-ROM drive". Insert the CD-ROM if you have not already and click **Next**.
- 4. Click **Next** and then click **Finish** to complete the installation.

# **Windows ME**

- 1. Upon starting, the Add New Hardware Wizard dialog box will appear. Insert the modem's installation CD-ROM if you have not done so already.
- 2. Select the "Specify the location of the driver (Advanced)" and click **Next**.
- 3. Select "Search for the best driver for you device (Recommended)" and put a check mark on specify location and only then click **Browse** button.
- 4. Scroll and locate the CD-ROM drive and double-click it to expose the "WIN ME" folder.
- 5. Select the "WIN ME" folder then click **OK**.
- 6. The Add New Hardware Wizard dialog box will show the correct directory and location of the driver. Click **Next** twice and then click **Finish**.
- 7. Select the option labeled "Automatic search for a better driver (Recommended)". Click **Next** and then click **Finish**.

# **Windows XP**

- 1. Upon starting, Windows XP will automatically install the native driver for the modem.
- 2. To update the driver, open the "Device Manager" and double-click "Modems".
- 3. Double-click "HSP56 World MicroModem".
- 3. Click the "Driver" tab then click the **Update Driver** button.
- 4. Select "Install the software automatically (Recommended)" then click **Next.**
- 5. The Hardware Update Wizard will display list of drivers.
- 6. Select "X:\WINXP\MDMCHIPV.INF" (X=CD-ROM drive) and click **Next**. Click **Finish**.

\* You may use the modem without restarting the computer. Verification of the installation is available by looking up "Modems" under the "Device Manager". You will see "HSP56 MicroModem".

**719-884-8300 - Actiontec Electronics, 760 N. Mary Avenue, Sunnyvale, Continued on reverse...**<br>719-884-8300 - techsupp@actiontec.com

Free Manuals Download Website [http://myh66.com](http://myh66.com/) [http://usermanuals.us](http://usermanuals.us/) [http://www.somanuals.com](http://www.somanuals.com/) [http://www.4manuals.cc](http://www.4manuals.cc/) [http://www.manual-lib.com](http://www.manual-lib.com/) [http://www.404manual.com](http://www.404manual.com/) [http://www.luxmanual.com](http://www.luxmanual.com/) [http://aubethermostatmanual.com](http://aubethermostatmanual.com/) Golf course search by state [http://golfingnear.com](http://www.golfingnear.com/)

Email search by domain

[http://emailbydomain.com](http://emailbydomain.com/) Auto manuals search

[http://auto.somanuals.com](http://auto.somanuals.com/) TV manuals search

[http://tv.somanuals.com](http://tv.somanuals.com/)